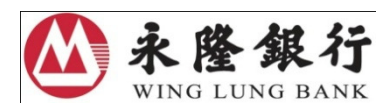

# Enhanced Security Measures for Overseas Automatic Teller Machine ("ATM") Transactions - Overseas ATM Transaction Function (including Cash Withdrawal and Cash Advances) Activation Guide

To strengthen the security of ATM services, as mandated by the Hong Kong Monetary Authority ("HKMA"), the overseas ATM transaction function (including cash withdrawal and cash advances) for all ATM cards and credit cards will be pre-set as "deactivated" with effect from 1 March 2013.

If you would like to continue the overseas ATM services on or 1 March 2013 onwards, you must activate these functions in advance. Starting from 15 January 2013, cardholders of Wing Lung ATM cards and credit cards can perform the activation in advance by setting the validity period and daily withdrawal limit at the following channels:

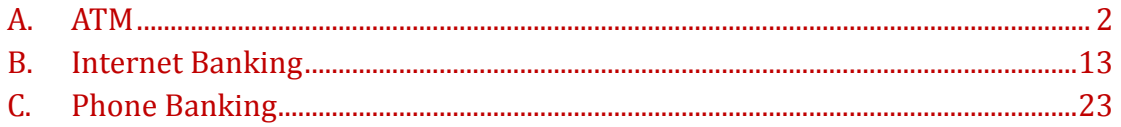

# A. ATM

You can perform the settings at ATMs displaying Leterators.

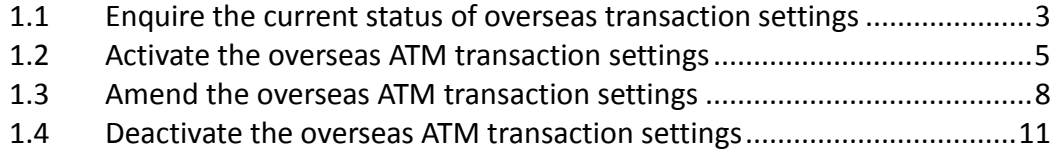

## 1.1Enquire the current status of overseas transaction settings

- 1. Insert card. Enter the 6-digit valid PIN.
- 2. Select "CHANGE CARD SETTING"

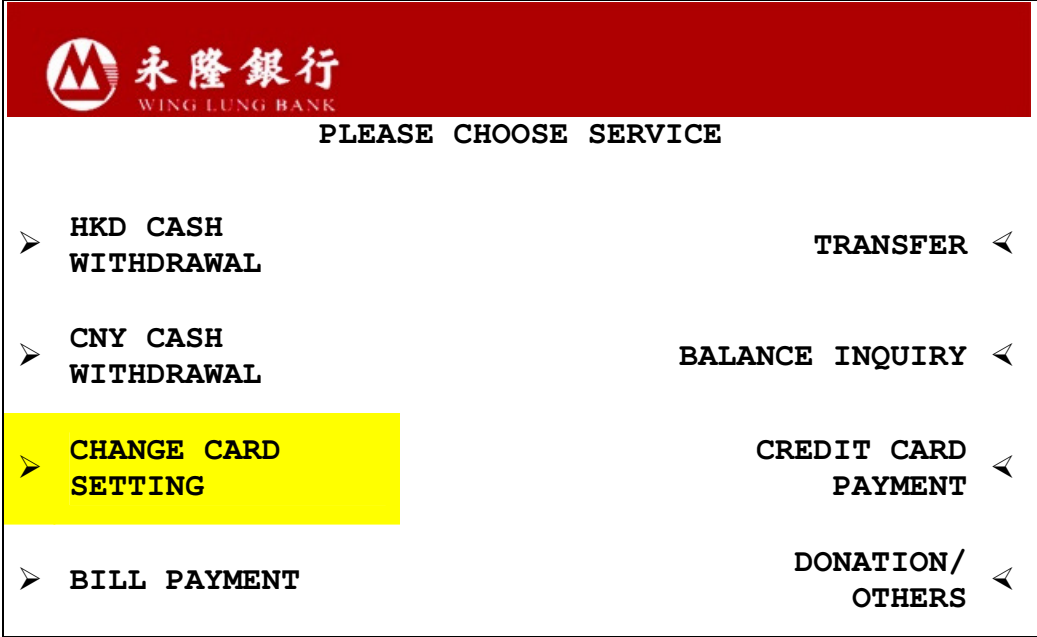

3. Select "OVERSEAS TRANSACTION SETTING"

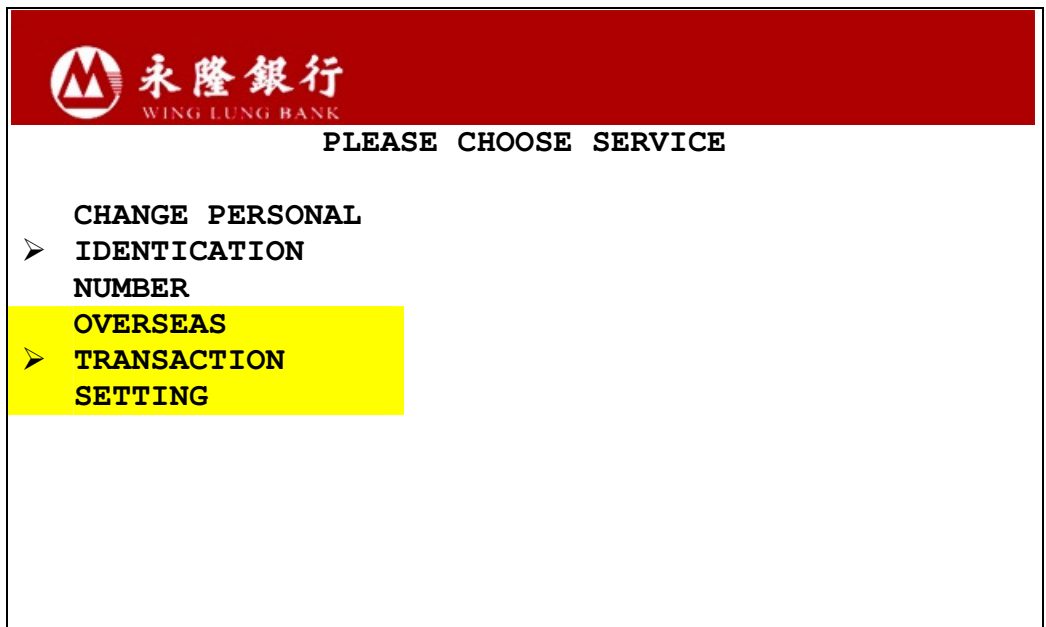

4. If the overseas transaction card is NOT yet activated, you will see the following screen. Please follow Section 1.2 to activate the setting.

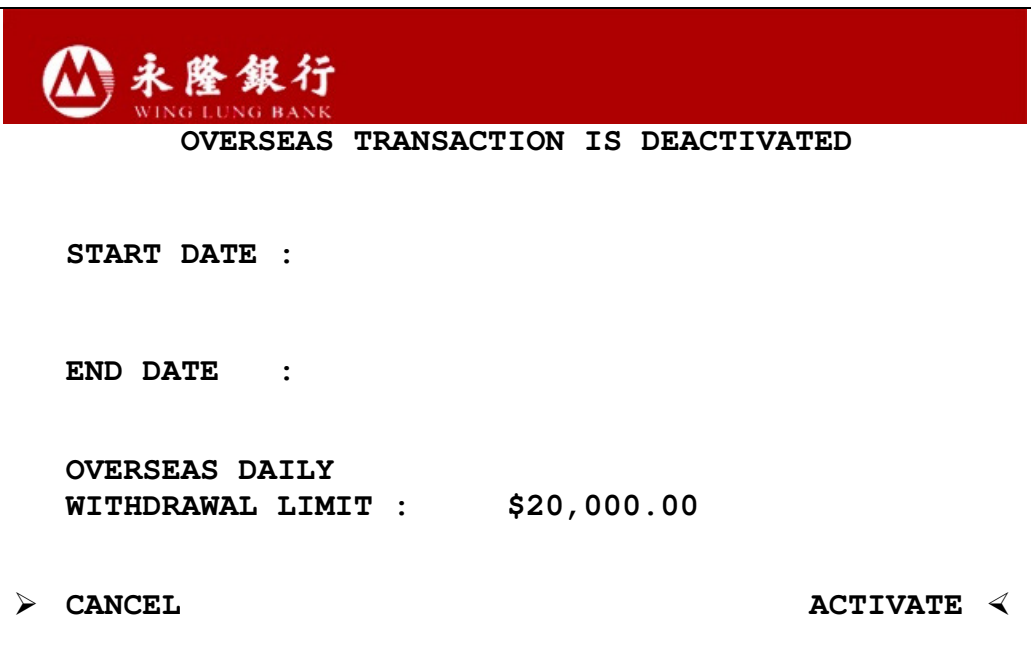

5. If the overseas transaction setting of the card is activated already, the following screen will be shown. Please follow Section 1.3 to amend the setting.

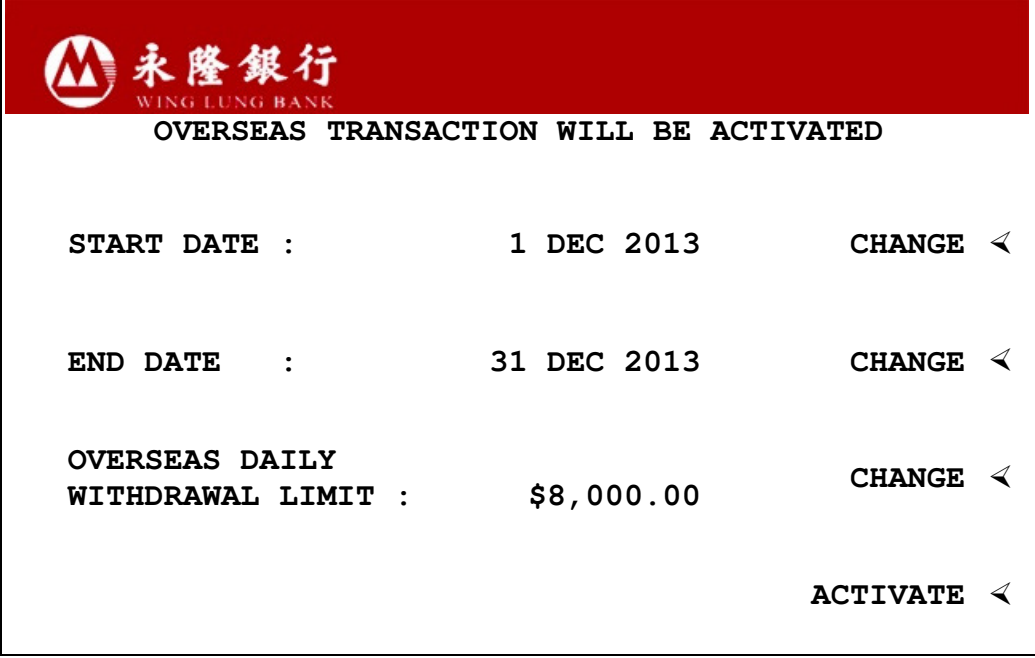

### 1.2Activate the overseas ATM transaction settings

- 1. Insert card. Enter the 6-digit valid PIN.
- 2. Select "CHANGE CARD SETTING"
- 3. Select "OVERSEAS TRANSACTION SETTING"
- 4. Select "ACTIVATE" at the bottom-right-hand corner

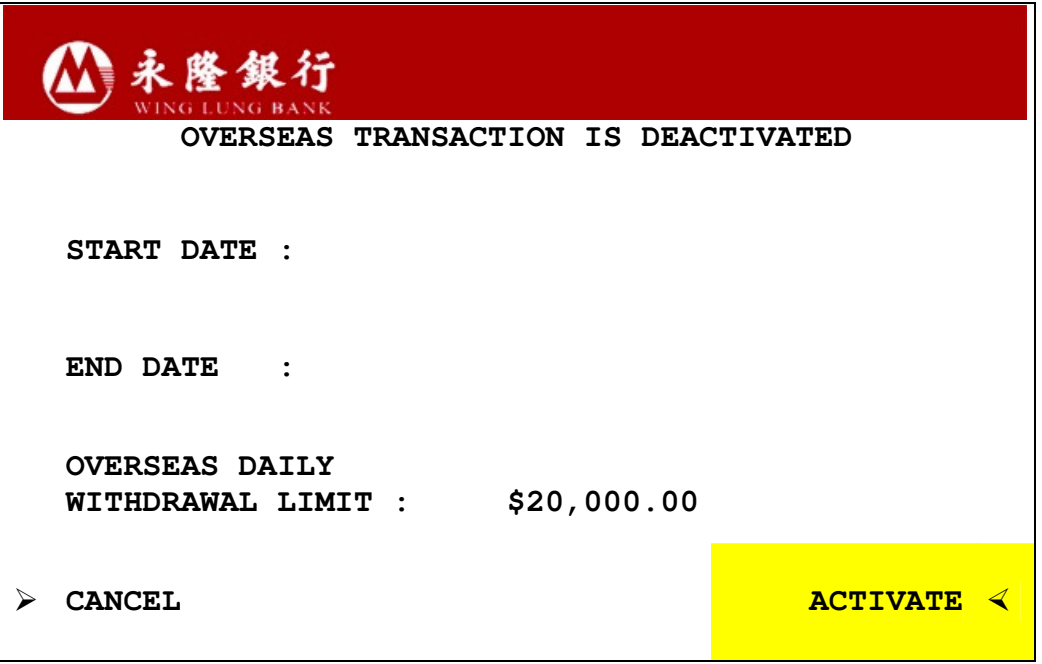

5. Please enter the Service Start Date with format of "ddmmyyyy". For example, please enter 01032013 as "1 March 2013". Then, press the "Enter" to confirm.

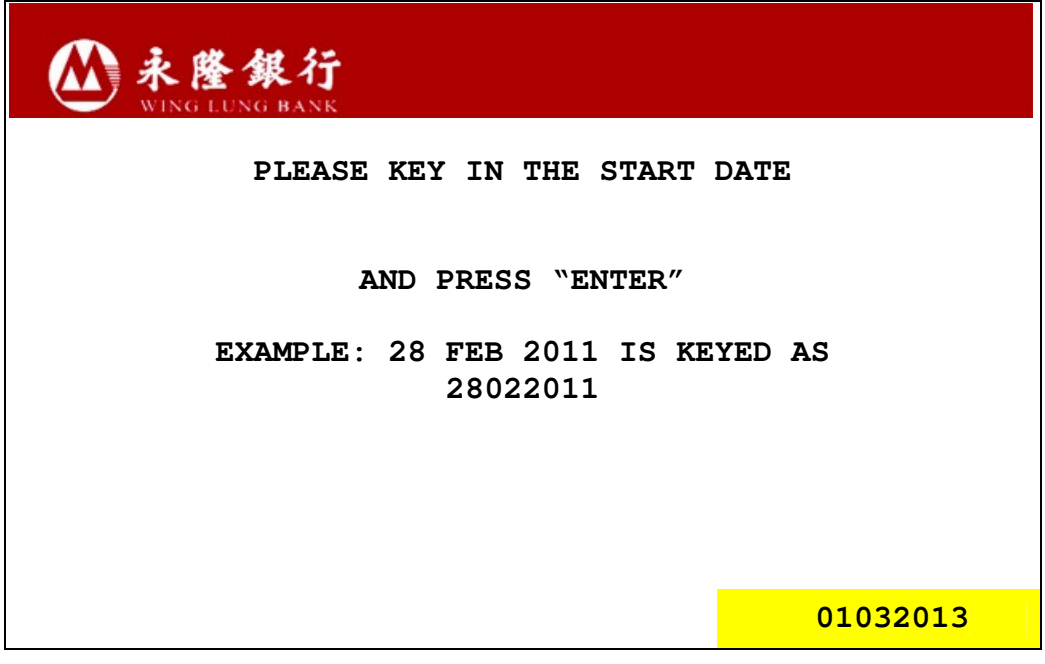

6. Please enter the Service End Date as "ddmmyyyy". For example, please enter 01032013 as "1 March 2013". Then, press the "Enter" to confirm.

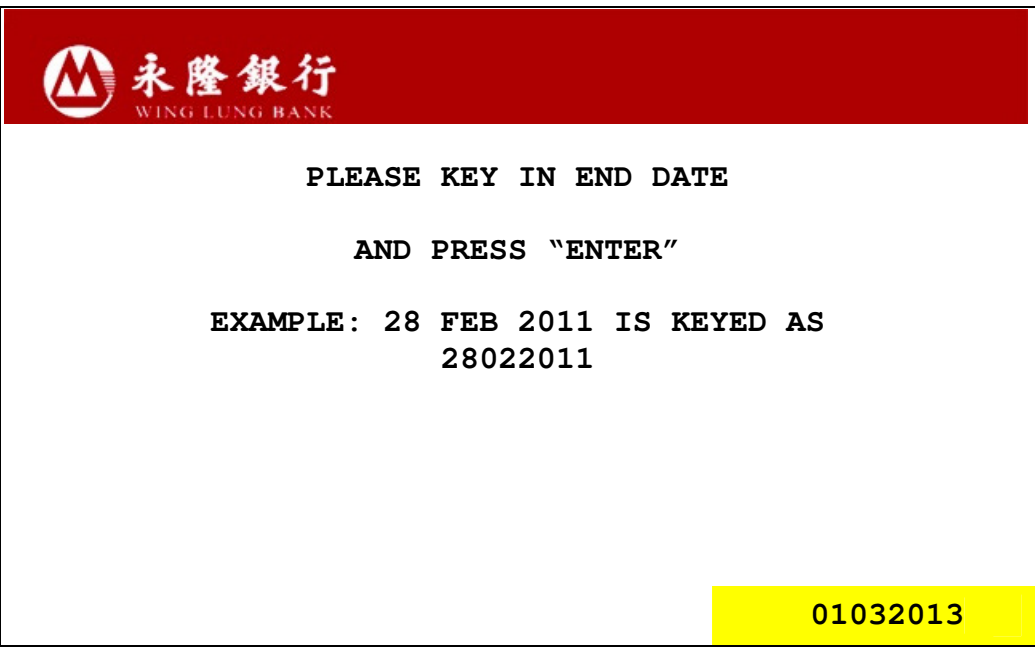

7. Enter the amount of cash withdrawal limit, then press the "Enter". Your instruction will be completed immediately. If you have registered a valid mobile number at our Bank, we will send you an SMS as confirmation after the completion of related settings.

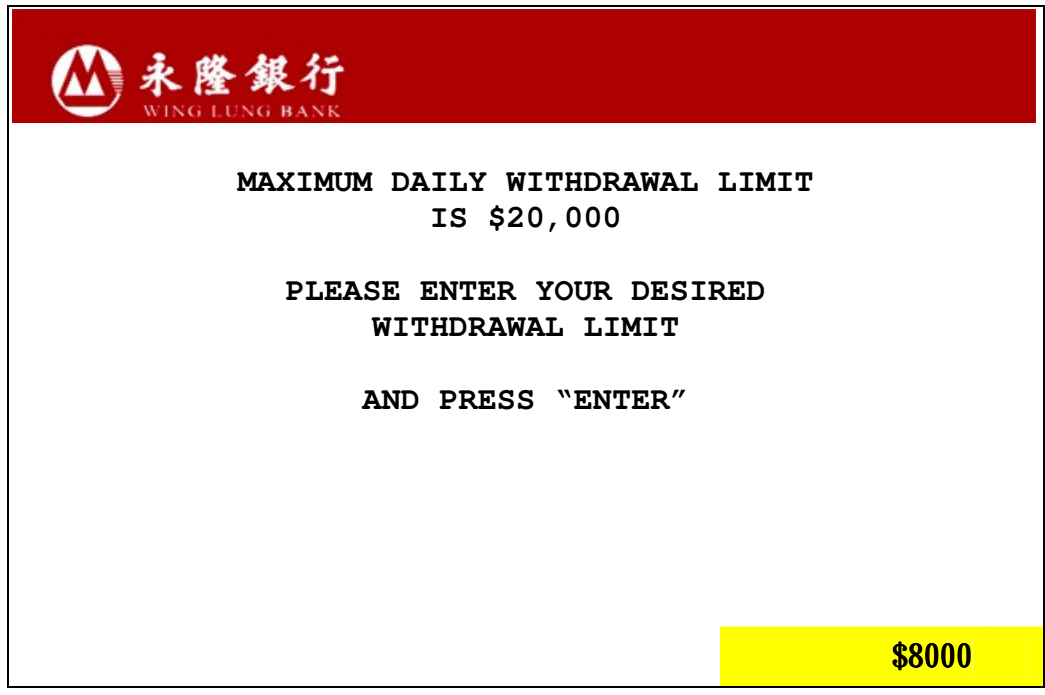

8. Please review the information entered. If it is correct, please press "CONFIRM" . If you would like to make further changes, please press "CHANGE" to amend the settings.

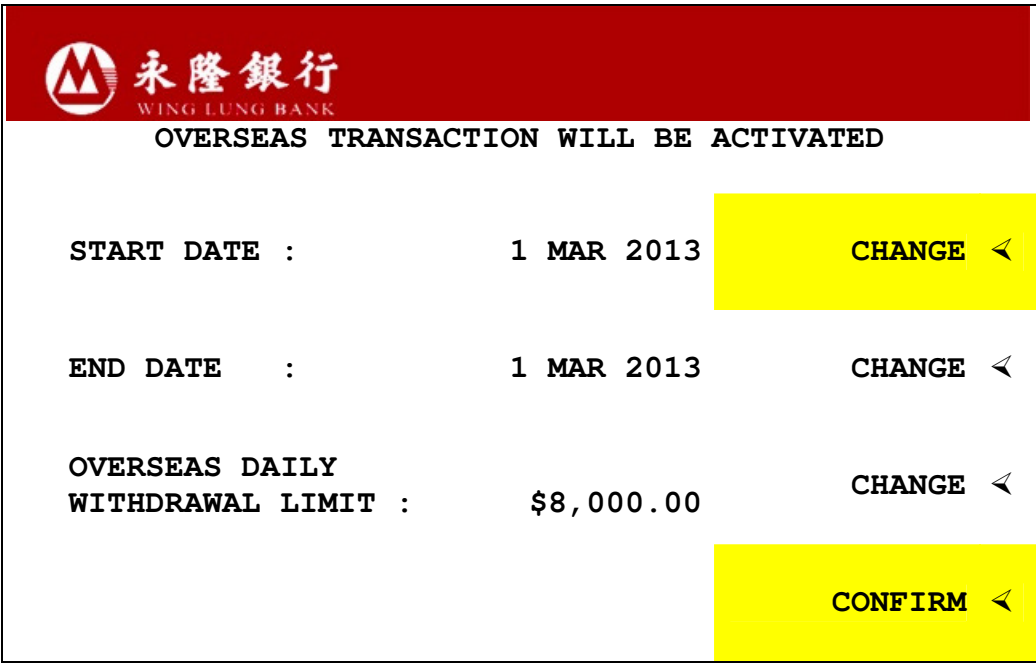

9. The following screen will be display after the setting is completed. Select "YES" to print the customer advice.

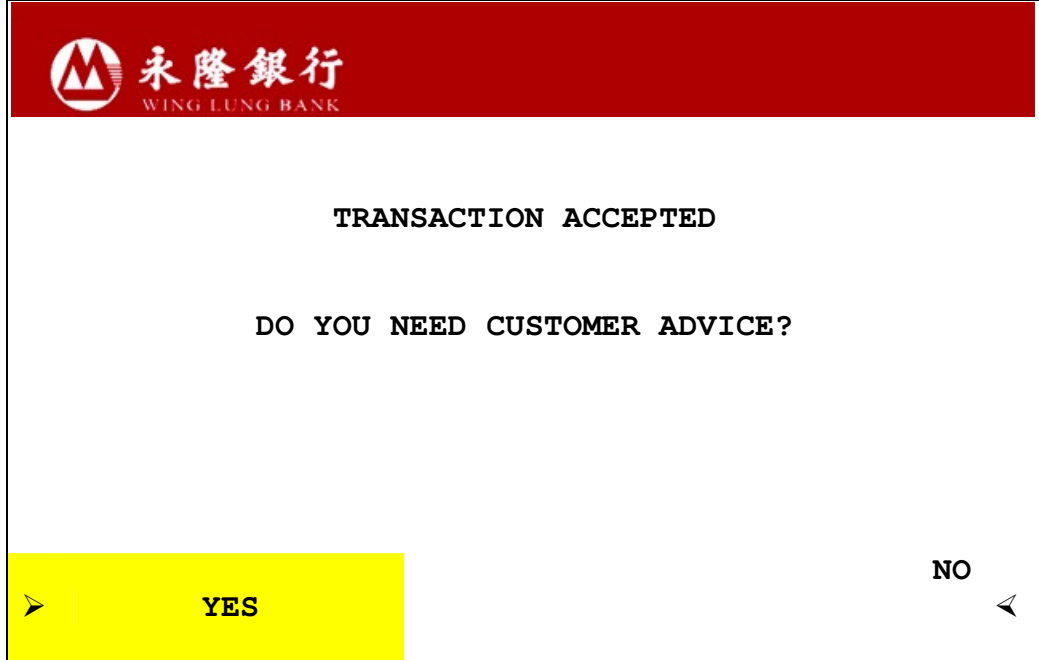

### 1.3Amend the overseas ATM transaction settings

- 1. Insert card. Enter the 6-digit valid PIN.
- 2. Select "CHANGE CARD SETTING"
- 3. Select "OVERSEAS TRANSACTION SETTING"
- 4. Select "CHANGE" to amend the original setting. For example, to change the Service Start Date:
	- 4.1 Select "CHANGE" next to the original Service Start Date

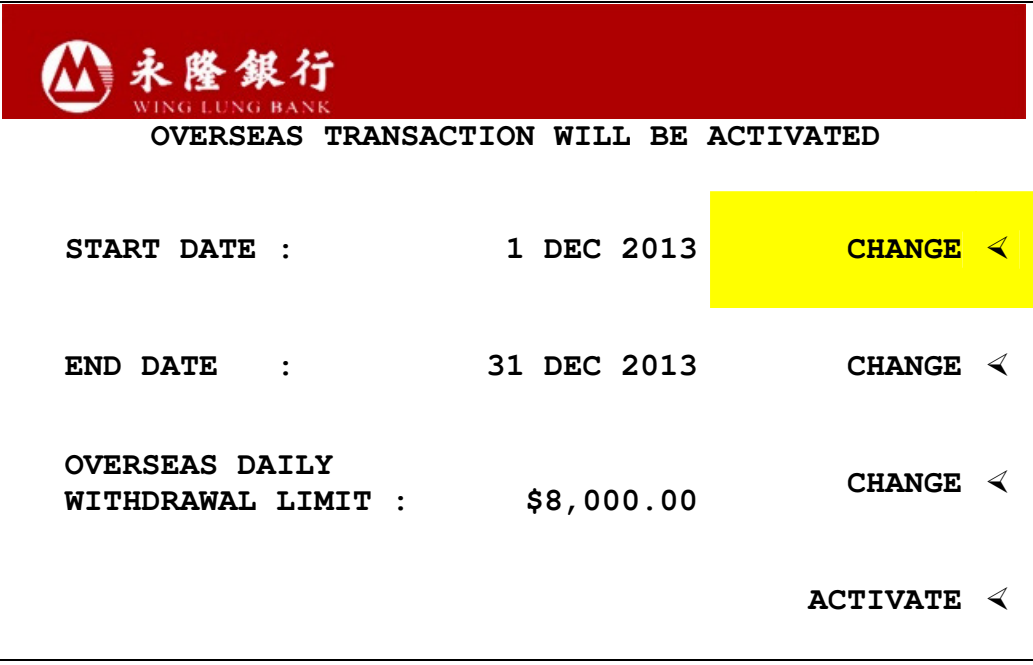

4.2 Please enter the Service Start Date as "ddmmyyyy". For example, please enter 01032013 as "1 March 2013". Then, press the "Enter" on the key pad.

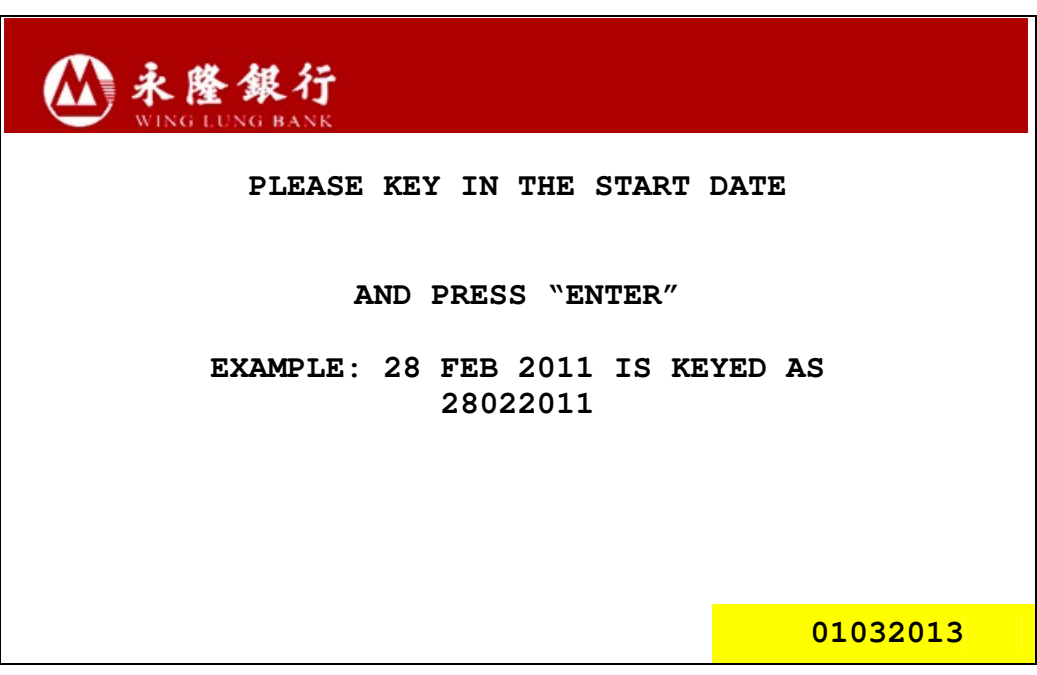

4.3 Please review the information entered. If it is correct, please press "CONFIRM" . If you would like to make further changes, please press "CHANGE" to amend the settings.

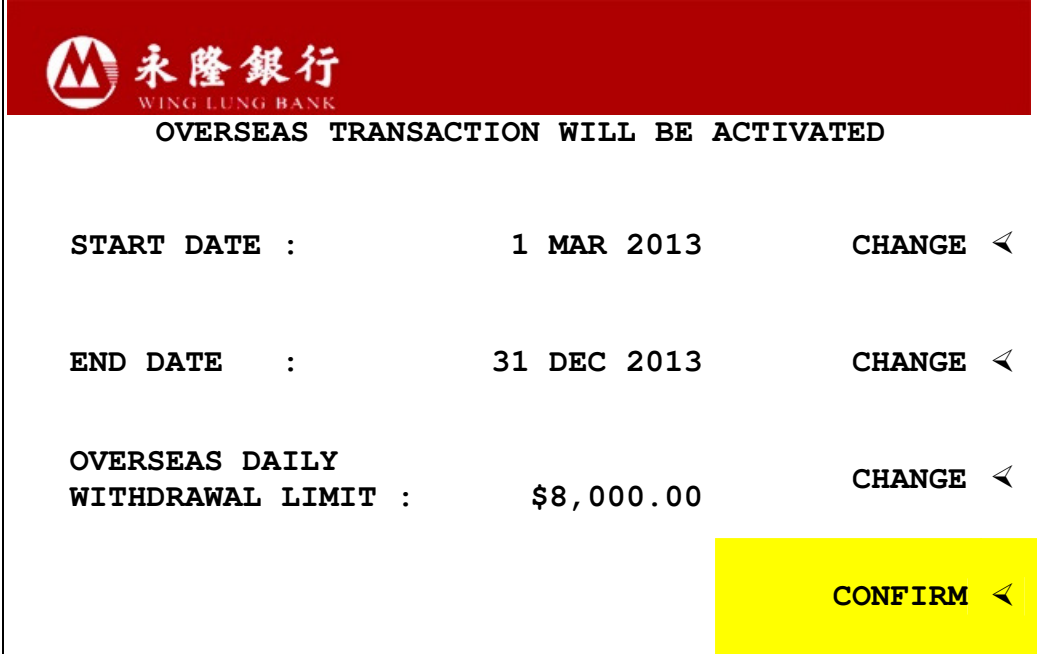

4.4 The following screen will be display after the setting is completed. Select "YES" to print the customer advice.

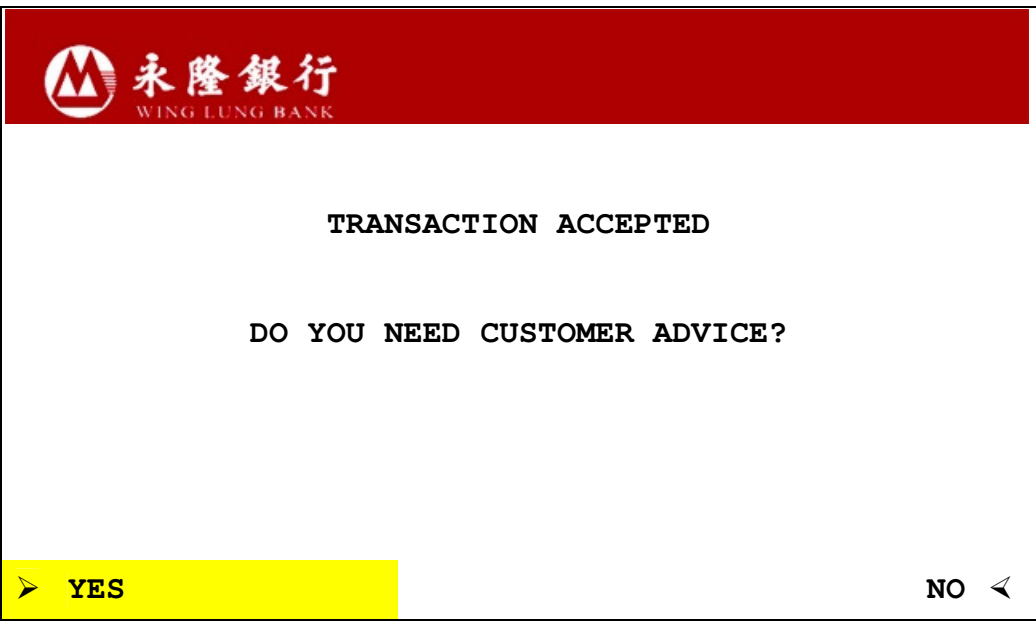

### 1.4Deactivate the overseas ATM transaction settings

- 1. Insert card. Enter the 6-digit valid PIN.
- 2. Select "CHANGE CARD SETTING"
- 3. Select "OVERSEAS TRANSACTION SETTING"
- 4. Select "DEACTIVATE"

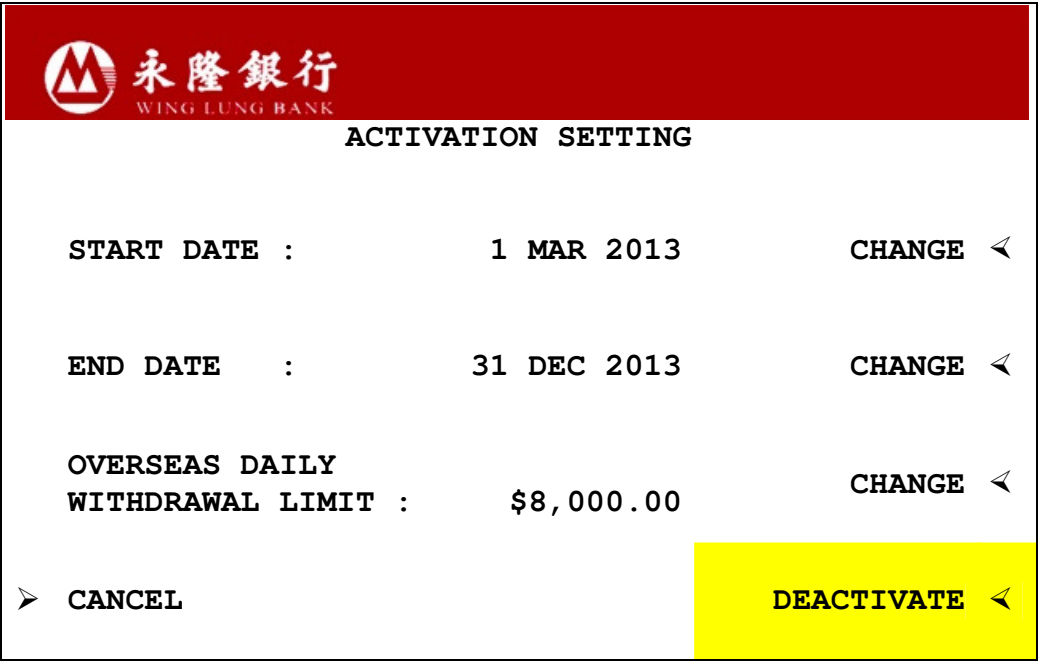

5. Press "Yes" when you see the following screen. Your instruction will be completed immediately. If you have registered a valid mobile number at our Bank, we will send you an SMS as confirmation after the completion of related settings.

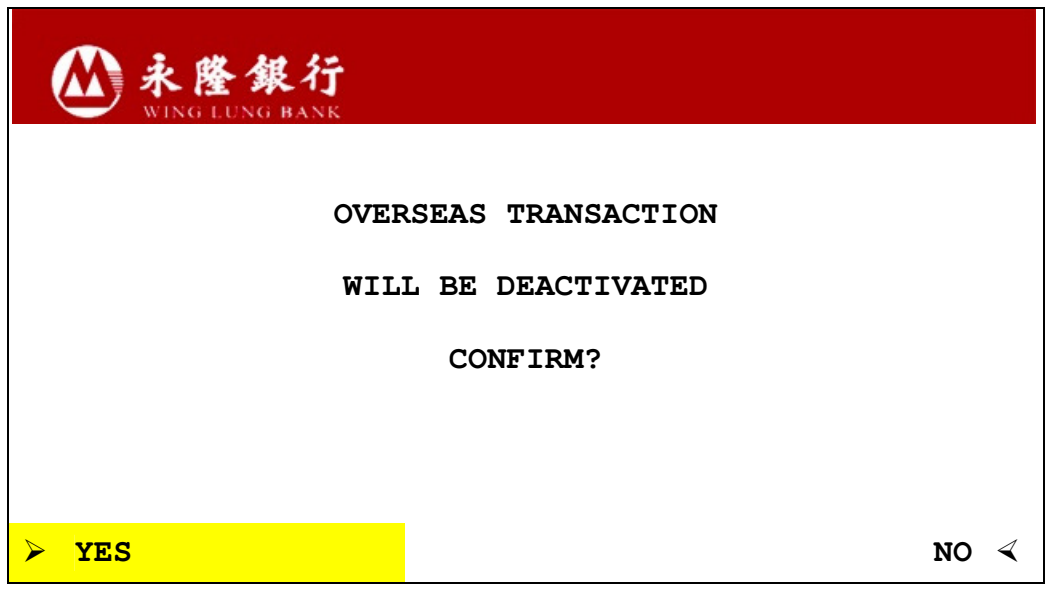

6. The following screen will be displayed after the setting is completed. Select "YES" to print the customer advice.

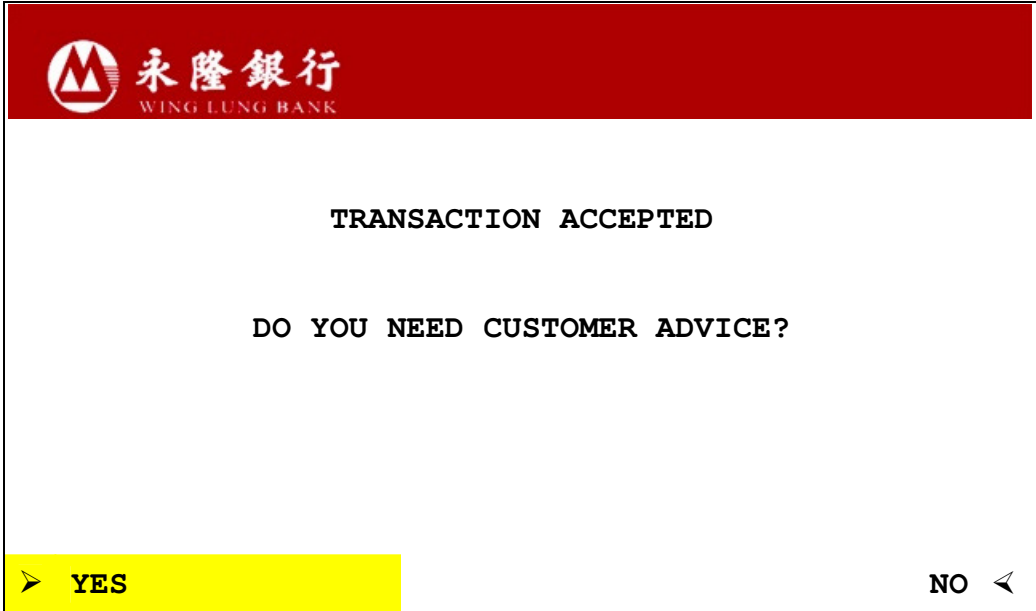

# B. Internet Banking

You can logon to NET Banking / NET Credit Card at www.winglungbank.com to perform the settings.

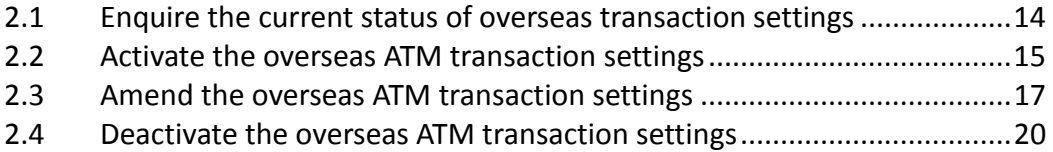

#### 2.1 Enquire the current status of overseas transaction settings

- 1. Logon to Wing Lung NET Banking / NET Credit Card.
- 2. Select "My Settings" from the top menu. Then, select "Overseas ATM Transaction Settings".

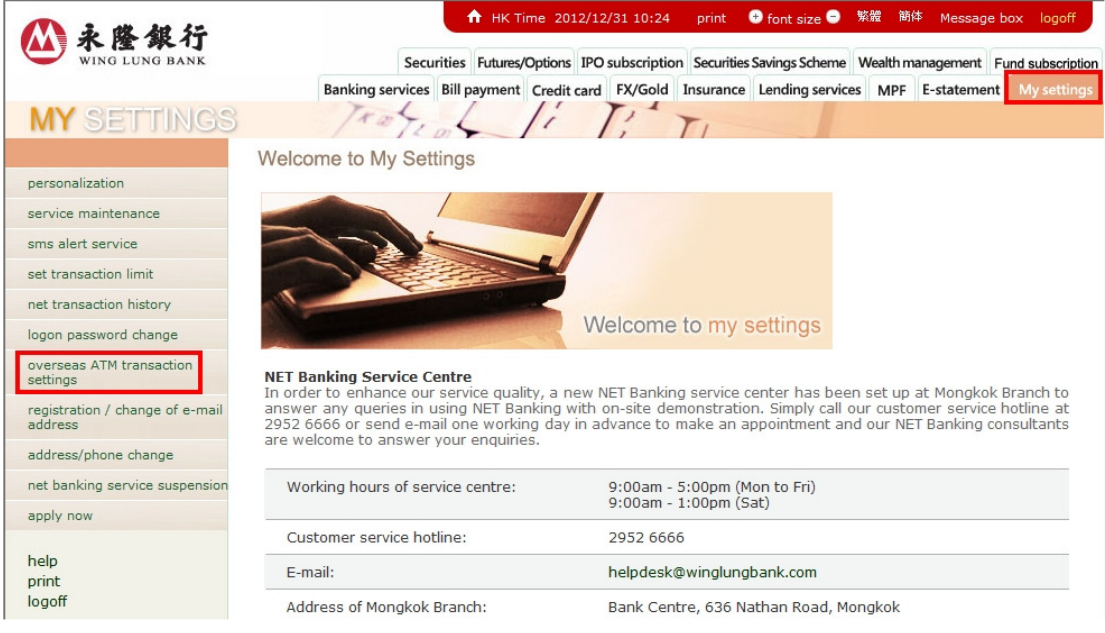

3. Select a card by clicking "set up" to enquire the setting details of the card (e.g. Start Date, End Date and Overseas Daily Withdrawal Limit).

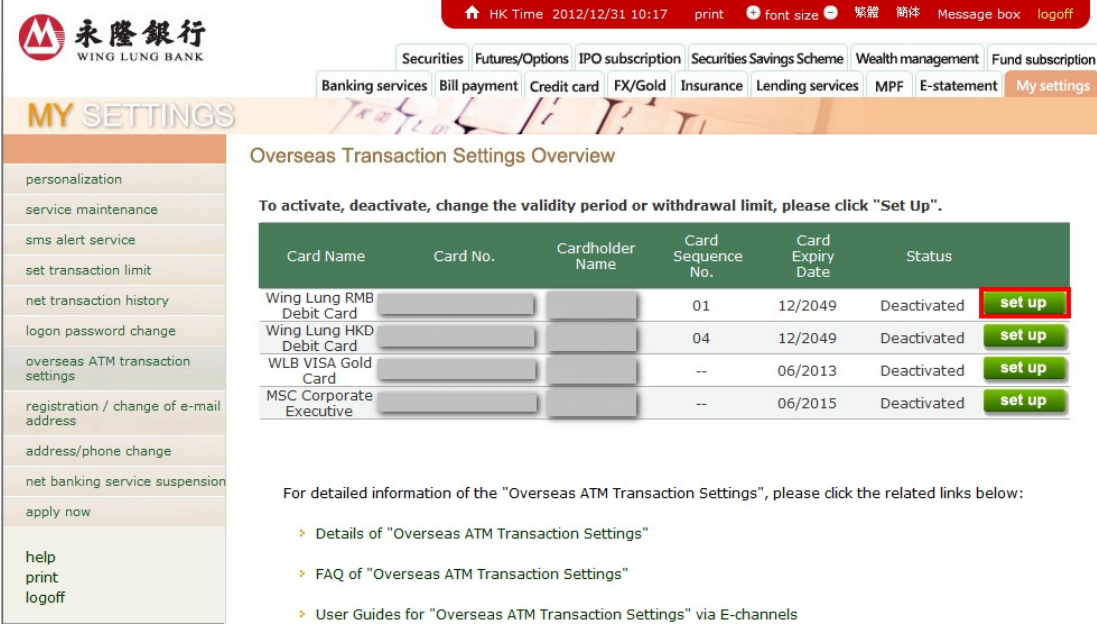

#### 2.2 Activate the overseas ATM transaction settings

- 1. Refer to Section 2.1 to enter "Overseas Transaction Settings Overview". Then, select "set up" to select a card to activate the settings.
- 2. If the overseas transaction status of your selected card is "Deactivated", please select "To Activate" and specify the validity period by choosing "Start Date" and "End Date" as well as enter the overseas daily withdrawal limit. Then click "send".

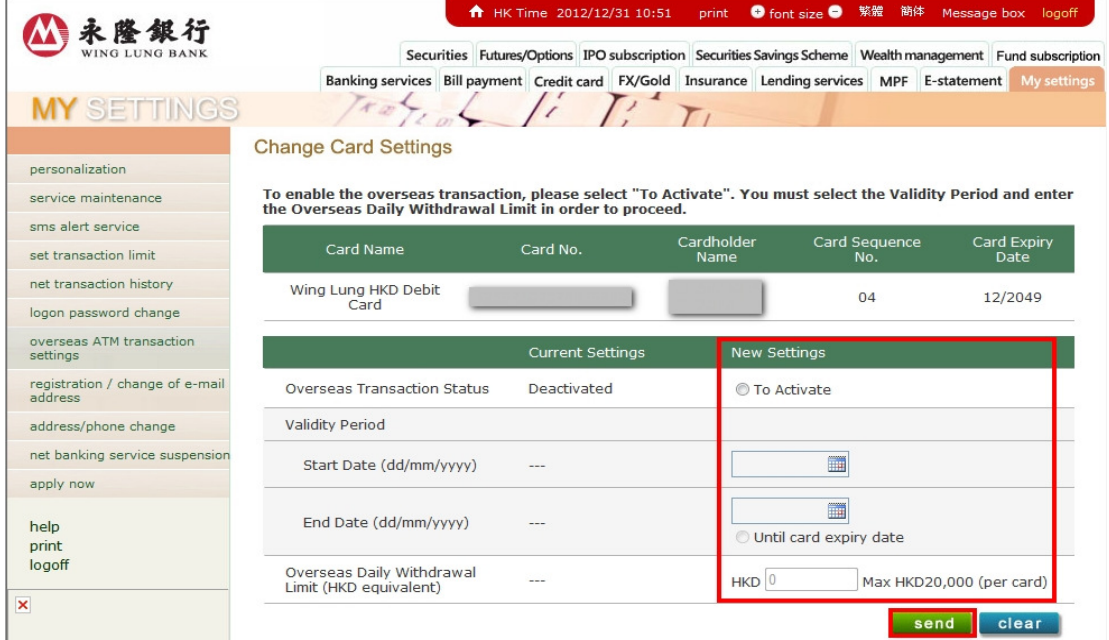

3. Please review the information entered.

3.1. If logon with NET Banking, please enter "One-Time-Password" after checking the details of settings are correct. Then click "confirm".

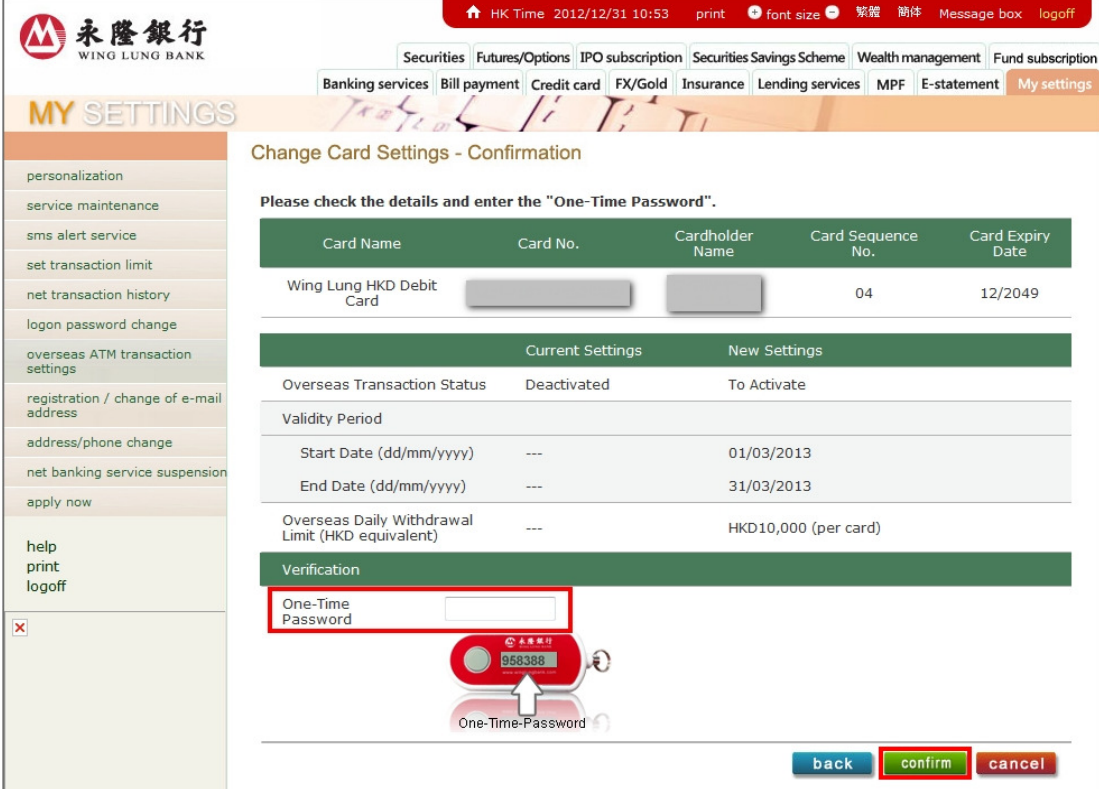

3.2. If logon with NET Credit Card, please enter your "Identity Document Number" after checking the details of settings are correct. Then click "confirm".

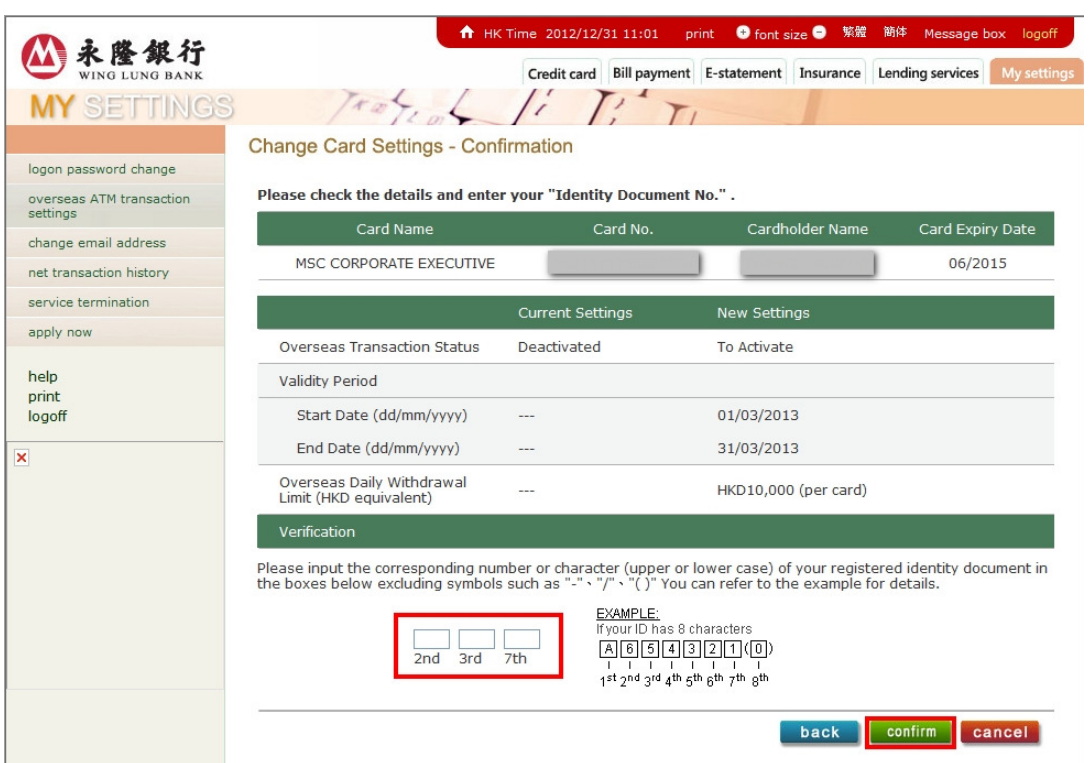

4. Your instruction will be completed immediately. If you have registered a valid mobile number at our Bank, we will send you an SMS as confirmation after the completion of related settings.

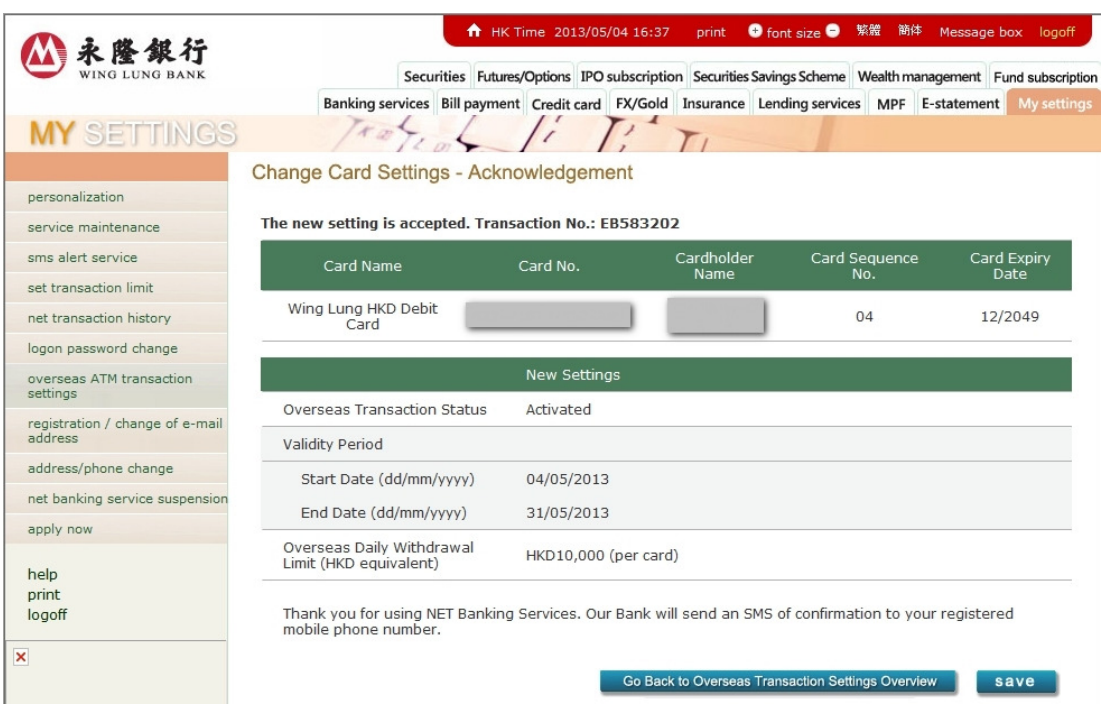

#### 2.3 Amend the overseas ATM transaction settings

- 1. Refer to Section 2.1 to enter "Overseas Transaction Settings Overview". Then, select "set up" to select a card to amend settings.
- 2. If the overseas transaction status of your selected card is "Deactivated", please select "To Change Validity Period and/or Withdrawal Limit" and specify the validity period by choosing "Start Date" and "End Date" as well as enter the overseas daily withdrawal limit. Then click "send".

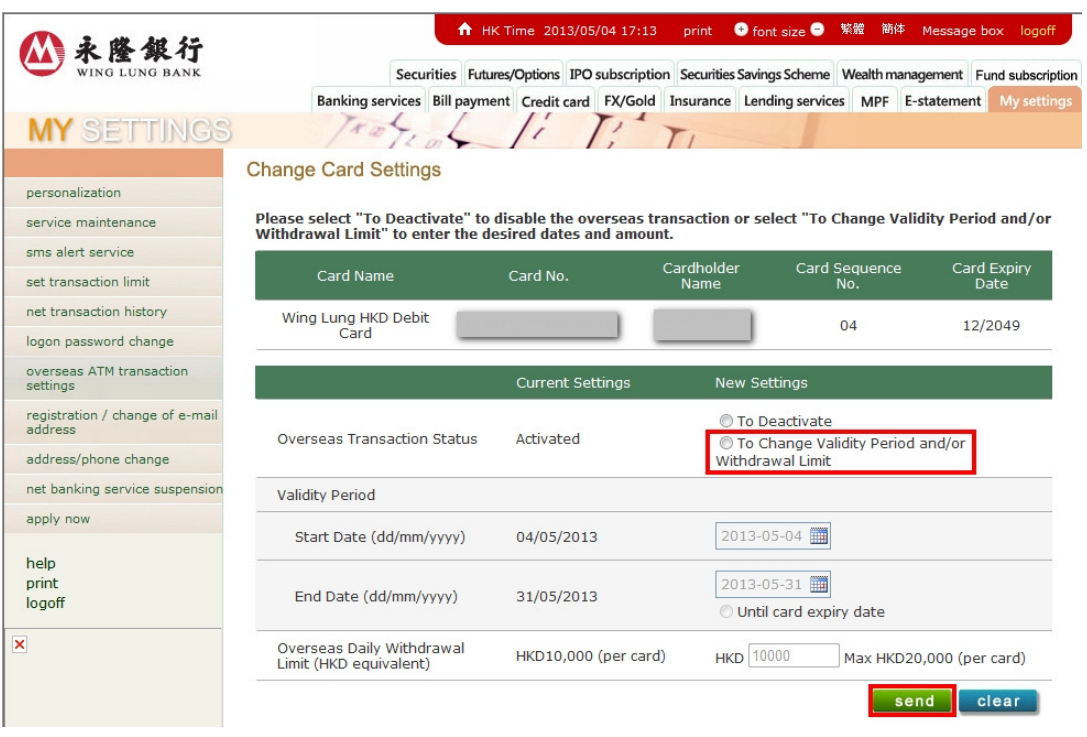

#### 3. Please review the information entered.

3.1 If logon with NET Banking, please enter "One-Time-Password" after checking the details of settings are correct. Then click "confirm".

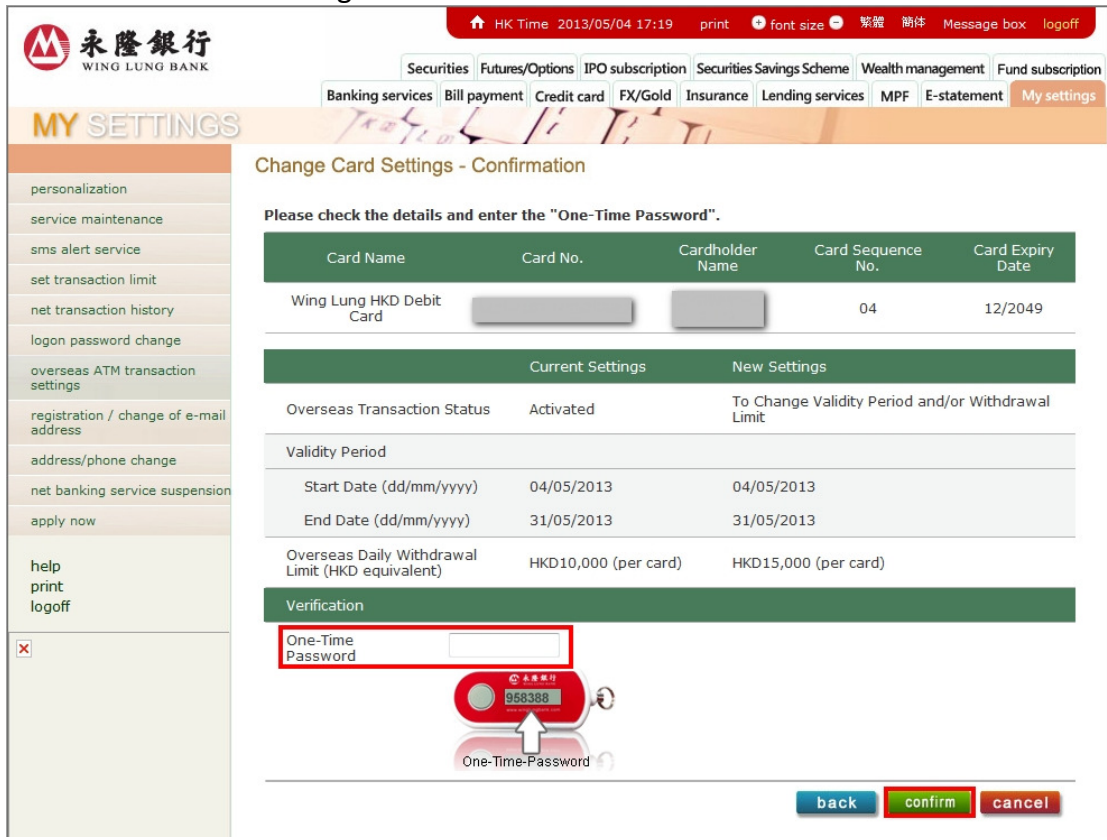

3.2. If logon with NET Credit Card, please enter your "Identity Document Number" after checking the details of settings are correct. Then click "confirm".

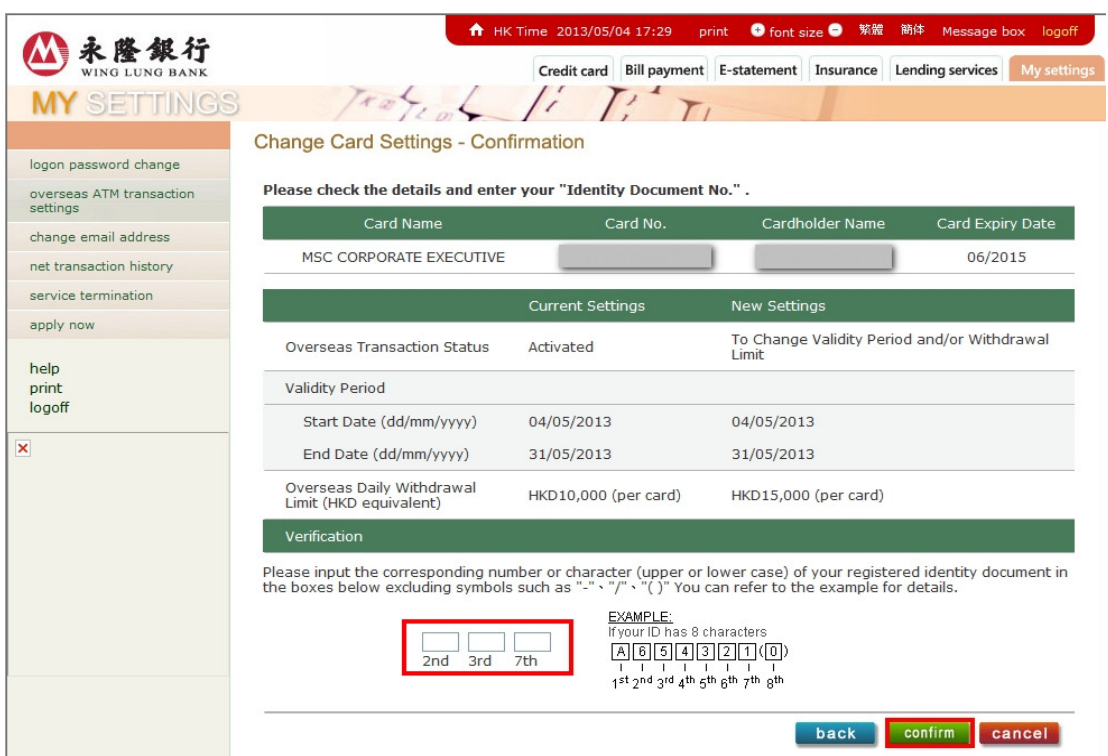

4. Your instruction will be completed immediately. If you have registered a valid mobile number at our Bank, we will send you an SMS as confirmation after the completion of related settings

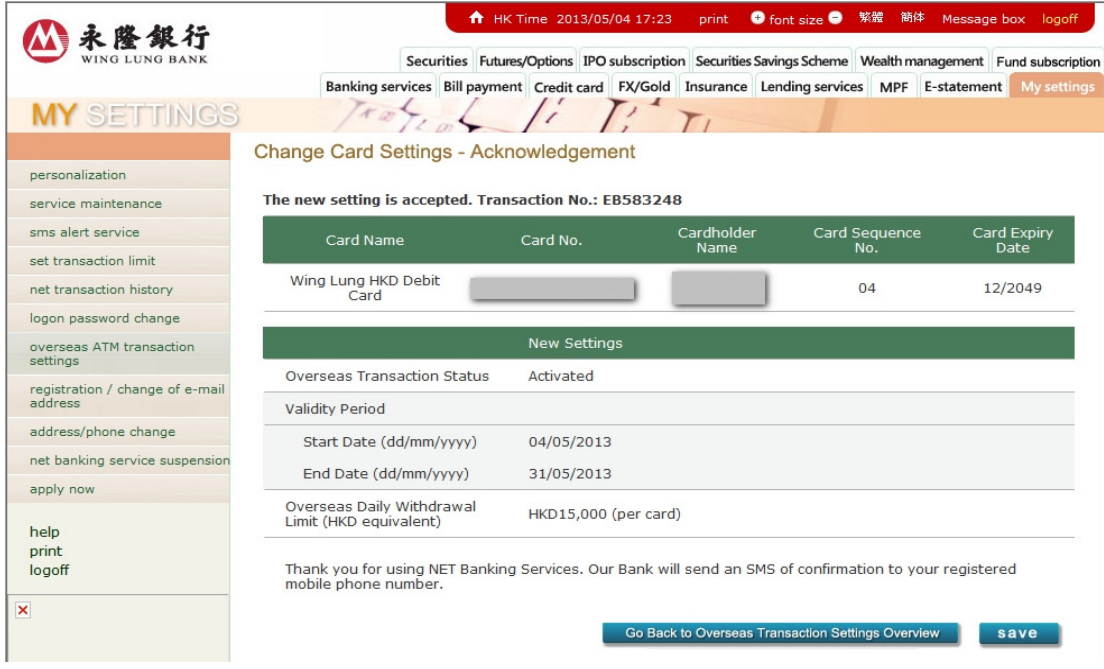

### 2.4 Deactivate the overseas ATM transaction settings

- 1. Refer to Section 2.1 to enter "Overseas Transaction Settings Overview". Then, select "set up" to select a card to deactivate the settings.
- 2. If the overseas transaction status of your selected card is "Activated" / "Will be activated", please select "To Deactivate" and then click "send".

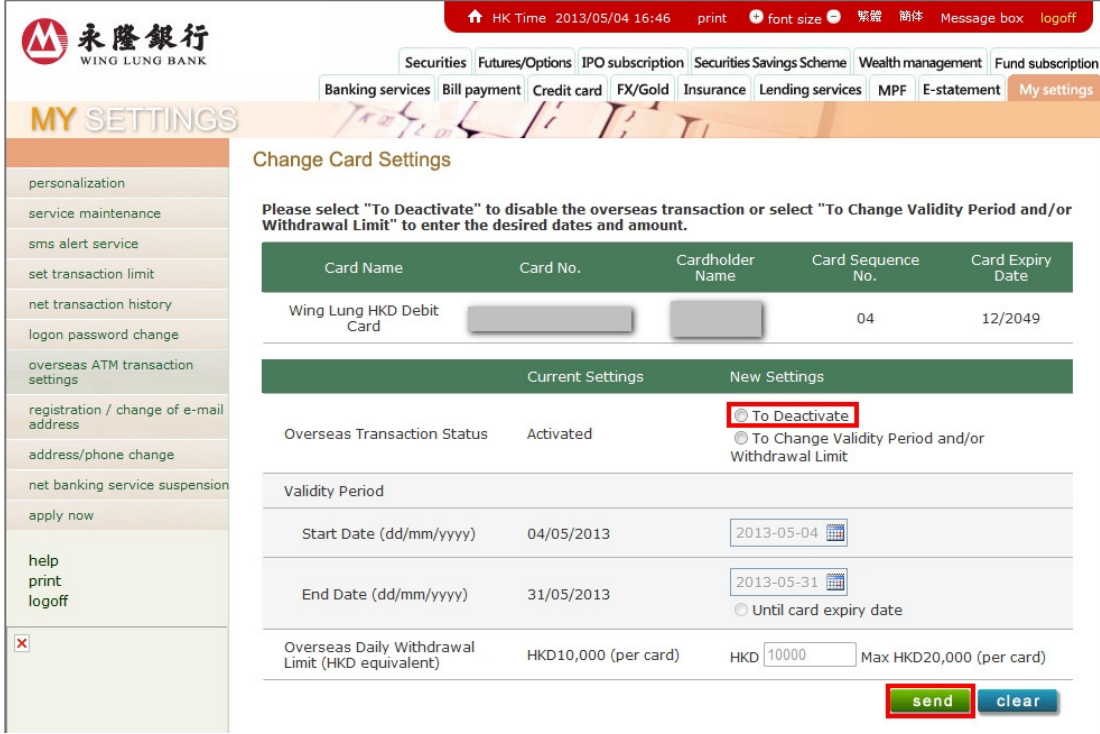

#### 3. Please review the information entered.

3.1 If logon with NET Banking, please enter "One-Time-Password" after checking the details of settings are correct. Then click "confirm".

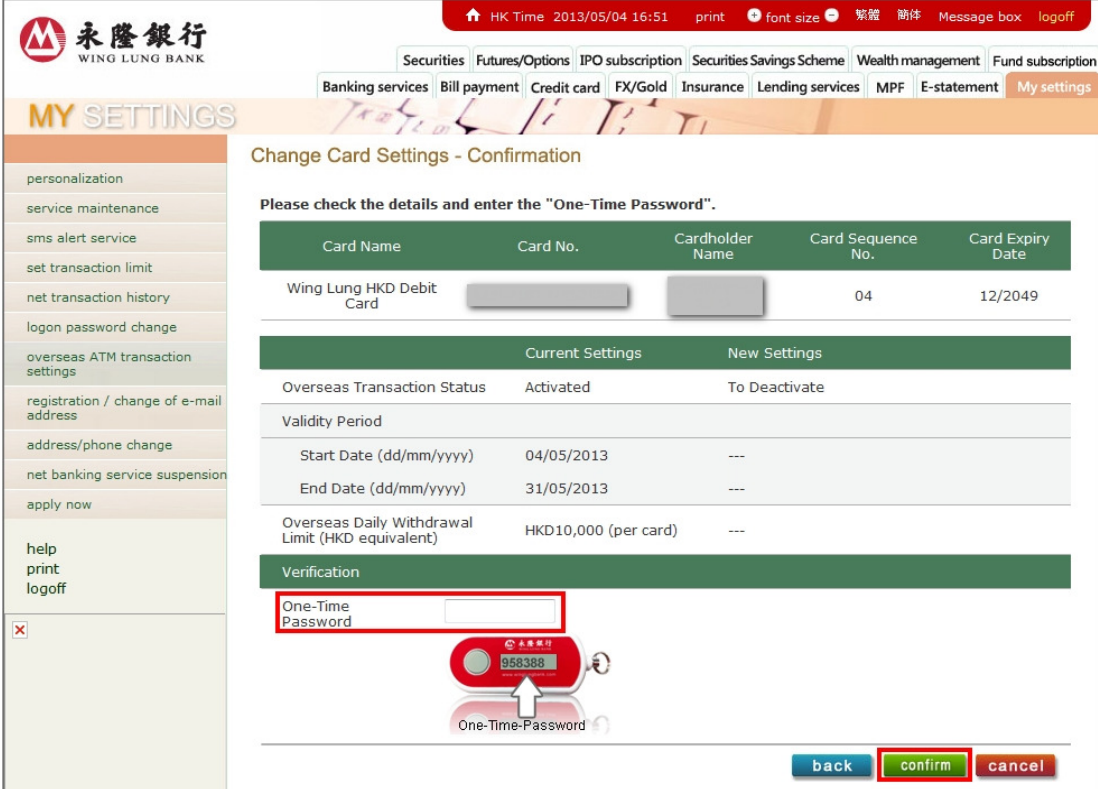

3.2 If logon with NET Credit Card, please enter your "Identity Document Number" after checking the details of settings are correct. Then click "confirm".

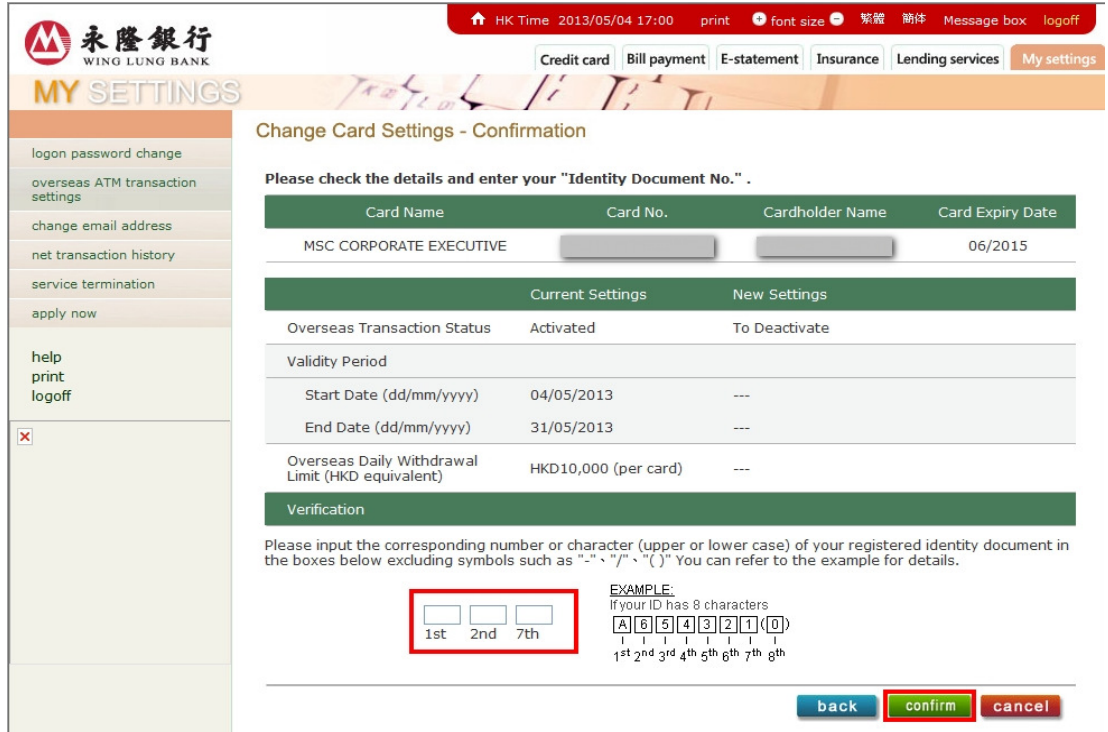

4. Your instruction will be completed immediately. If you have registered a valid mobile number at our Bank, we will send you an SMS as confirmation after the completion of related settings

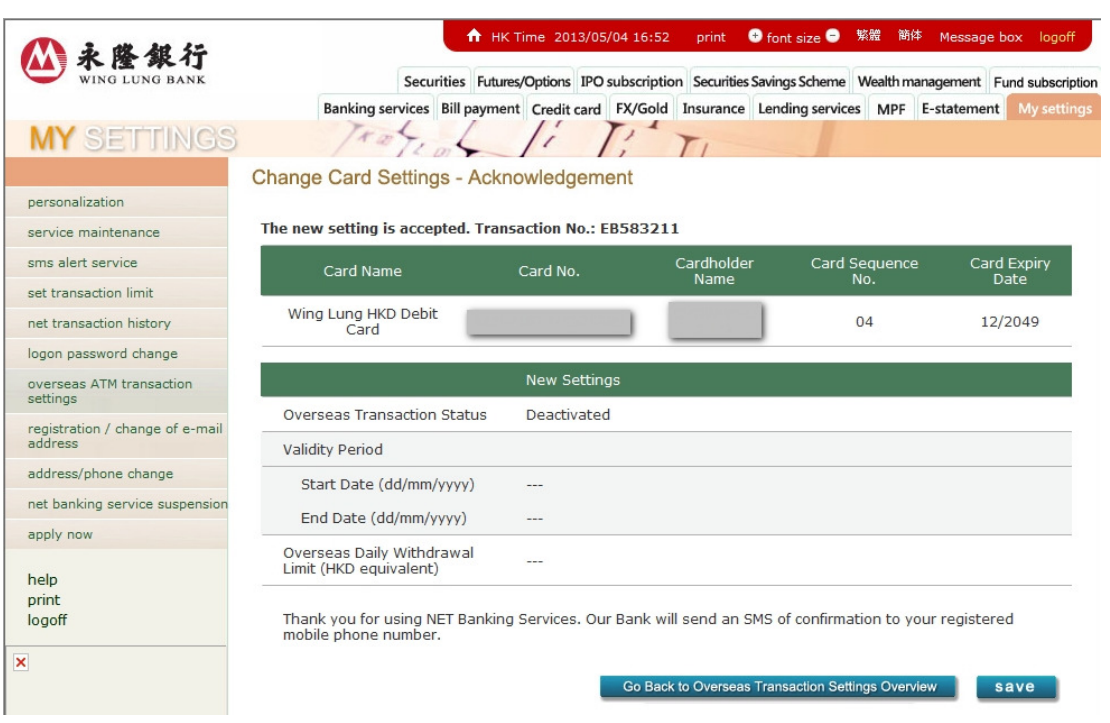

# C. Phone Banking

You can perform Overseas ATM Transaction Setting through Phone Banking Service.:

Service hotlines: (Hong Kong) 230 95555 (Mainland China) 4008 822388

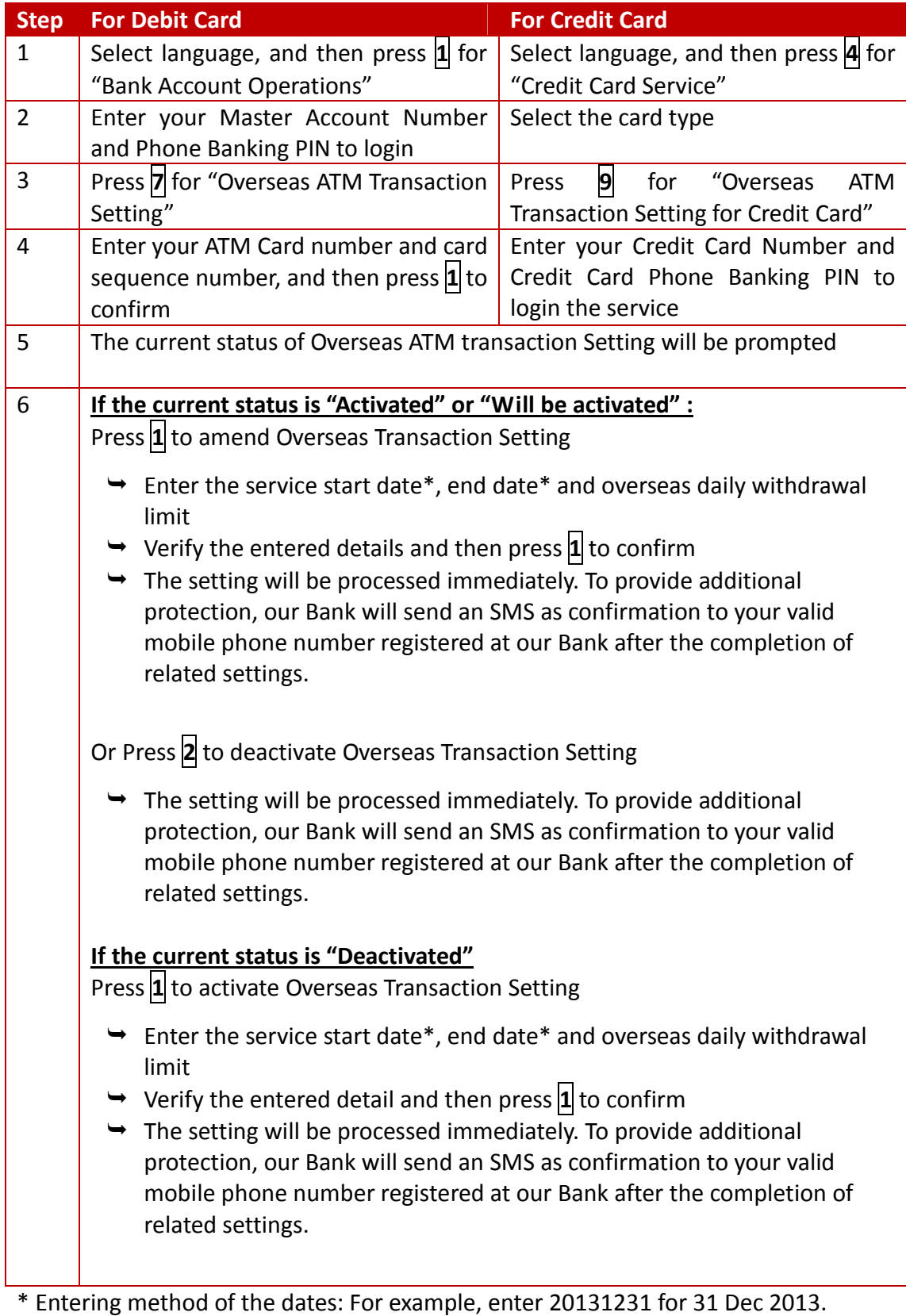